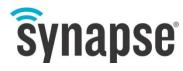

**USERS GUIDE** 

# **EK2100 Evaluation Kit**

For SNAP and Portal Version 2.5.0 Document Revision v1.7

©2008-2015 Synapse, All Rights Reserved. All Synapse products are patent pending. Synapse, the Synapse logo, SNAP, and Portal are all registered trademarks of Synapse Wireless, Inc.

Doc# 600-0014G

6723 Odyssey Drive // Huntsville, AL 35806 // (877) 982-7888 // Synapse-Wireless.com

## Disclaimers

Information contained in this Manual is provided in connection with Synapse products and services and is intended solely to assist its customers. Synapse reserves the right to make changes at any time and without notice. Synapse assumes no liability whatsoever for the contents of this Manual or the redistribution as permitted by the foregoing Limited License. The terms and conditions governing the sale or use of Synapse products is expressly contained in the Synapse's Terms and Condition for the sale of those respective products.

Synapse retains the right to make changes to any product specification at any time without notice or liability to prior users, contributors, or recipients of redistributed versions of this Manual. Errata should be checked on any product referenced.

Synapse and the Synapse logo are registered trademarks of Synapse. All other trademarks are the property of their owners. For further information on any Synapse product or service, contact us at:

#### Synapse Wireless, Inc.

6723 Odyssey Drive Huntsville, Alabama 35806 256-852-7888 877-982-7888 256-924-7398 (fax)

www.synapse-wireless.com

## License governing any code samples presented in this Manual

Redistribution of code and use in source and binary forms, with or without modification, are permitted provided that it retains the copyright notice, operates only on SNAP® networks, and the paragraphs below in the documentation and/or other materials are provided with the distribution:

Copyright 2008-2015, Synapse Wireless Inc., All rights Reserved.

Neither the name of Synapse nor the names of contributors may be used to endorse or promote products derived from this software without specific prior written permission.

This software is provided "AS IS," without a warranty of any kind. ALL EXPRESS OR IMPLIED CONDITIONS, REPRESENTATIONS AND WARRANTIES, INCLUDING ANY IMPLIED WARRANTY OF MERCHANTABILITY, FITNESS FOR A PARTICULAR PURPOSE OR NON-INFRINGEMENT, ARE HEREBY EXCLUDED. SYNAPSE AND ITS LICENSORS SHALL NOT BE LIABLE FOR ANY DAMAGES SUFFERED BY LICENSEE AS A RESULT OF USING, MODIFYING OR DISTRIBUTING THIS SOFTWARE OR ITS DERIVATIVES. IN NO EVENT WILL SYNAPSE OR ITS LICENSORS BE LIABLE FOR ANY LOST REVENUE, PROFIT OR DATA, OR FOR DIRECT, INDIRECT, SPECIAL, CONSEQUENTIAL, INCIDENTAL OR PUNITIVE DAMAGES, HOWEVER CAUSED AND REGARDLESS OF THE THEORY OF LIABILITY, ARISING OUT OF THE USE OF OR INABILITY TO USE THIS SOFTWARE, EVEN IF SYNAPSE HAS BEEN ADVISED OF THE POSSIBILITY OF SUCH DAMAGES.

## **Table of Contents**

| 1. | Before Getting Started                            | . 1 |  |  |  |  |
|----|---------------------------------------------------|-----|--|--|--|--|
| 2. | Getting Started3                                  |     |  |  |  |  |
|    | Overview                                          | . 3 |  |  |  |  |
|    | A Portal into Your Network                        | .4  |  |  |  |  |
|    | Evaluation Kit Hardware                           | . 5 |  |  |  |  |
|    | Demonstration Time                                | . 8 |  |  |  |  |
|    | Demonstration 1: Counting Straight Out of the Box | . 8 |  |  |  |  |
|    | Troubleshooting                                   | . 9 |  |  |  |  |
| 3. | Installing Portal                                 | 11  |  |  |  |  |
|    | Running Setup                                     | 11  |  |  |  |  |
| 4. | Using Portal                                      | 17  |  |  |  |  |
|    | Navigating within Portal                          | 17  |  |  |  |  |
|    | Pull-down Menus                                   | 17  |  |  |  |  |
|    | Tool Bar                                          | 17  |  |  |  |  |
|    | Tabbed Windows                                    | 17  |  |  |  |  |
|    | Rearranging Windows                               | 17  |  |  |  |  |
|    | Resizing                                          | 18  |  |  |  |  |
|    | Closing Tabs                                      | 18  |  |  |  |  |
|    | Discovery                                         | 18  |  |  |  |  |
|    | Node Info                                         | 19  |  |  |  |  |
|    | Uploading SNAPpy Images                           | 21  |  |  |  |  |
|    | Tutorial Time                                     | 22  |  |  |  |  |
|    | Demonstration 2: Holiday Light Show               | 22  |  |  |  |  |
|    | Demonstration 3: Temperature Alarm                | 27  |  |  |  |  |
| 5. | Portal's Extended Capabilities                    | 31  |  |  |  |  |
|    | Built-in Functionality                            | 31  |  |  |  |  |
|    | Demonstration 4: The Many-Meter                   | 31  |  |  |  |  |
|    | Advanced Functionality:                           | 33  |  |  |  |  |
|    | Demonstration 4b: The Many-Meter extended         | 33  |  |  |  |  |
| 6. | Alternative Energy Settings                       | 36  |  |  |  |  |
|    | Battery Operation                                 | 36  |  |  |  |  |
|    | Low Power Operation                               | 36  |  |  |  |  |
| 7. | Where To Go Next                                  | 37  |  |  |  |  |

# 1. Before Getting Started

You've come to the right place: this guide is an introductory tutorial to the Synapse SNAP product line, and you should definitely read through it and try out all of the hands-on examples it contains.

When you have completed this guide, you will have:

- gotten familiar with the included SNAP hardware
- installed the companion Portal software and any needed device drivers
- gotten familiar with the basics of using Portal and SNAP to develop wireless applications

Because it is intended to be a **tutorial**, you need to read through it in order, as opposed to skipping around within the document. You also need to actually do the steps as specified, because later sections assume the steps from previous sections have been completed.

This manual also focuses on the components actually included in the kit, rather than trying to cover all the different types of SNAP hardware that are available. Just be aware that there exist other types of SNAP-compatible hardware than what you see included in this kit.

Finally, be aware that this manual is a starting point if you will, just one piece of a much larger set of documentation.

## **Other Documentation**

This document, the EK2100 Evaluation Kit Users Guide, is only one of several featured with this evaluation kit. (Several documents are also installed on your system when you install Portal, which you will do as part of this tutorial.) Be sure to also take a look at:

• The "SNAP Primer"

This document contains an introduction to SNAP and explanations of how mesh networking works. It also introduces the various Synapse software and hardware available, and clarifies the naming conventions used for the various SNAP items.

• The "SNAP Users Guide"

This document is where you will find an explanation of how the components in a SNAP network work together, with introductions to topics like hook handling and with sample scripts.

- The "SNAP Reference Manual"
   This document is where you will find information on the built-in functions provided by Portal and SNAPpy. It also provides information specific to each platform to which SNAP has been ported.
- The "SNAP Sniffer Users Guide"
   Starting with Portal version 2.2.23, a "wireless sniffer" capability is included with Portal. If you follow the instructions in this standalone manual, you will be able to actually see the wireless exchanges that are taking place between your SNAP nodes.
- The "Portal Reference Manual" This document contains lots of information on how to use Portal, the software that runs on your PC and allows you to configure and manage your wireless network.

Additionally, you may wish to refer to the following hardware guides:

- The "SNAP Hardware Technical Manual" Every switch, button, and jumper of every SNAP board is covered in this hardware reference document.
- The "End Device Quick Start Guide"
- The "SN171 Quick Start Guide"

These two documents are subsets of the "SNAP Hardware Technical Manual" and come in handy because each focuses on a single board type.

All of these documents are in Portable Document Format (PDF) files and are available on the Synapse Wireless forum website.

## **Other Sources of Information**

There is a dedicated support forum at <u>http://forums.synapse-wireless.com</u>.

In the forum, you can see questions and answers posted by other users, as well as post your own questions. The forum has examples and Application Notes, waiting to be downloaded.

The forum also contains all the latest copies of the documentation included with this kit, plus the latest versions of Synapse Wireless software. Be sure to download the newest version of Portal (which includes the most recent firmware) for the latest feature set.

Also be sure to check out the Synapse website at <u>www.synapse-wireless.com</u>.

# 2. Getting Started

## Overview

The Synapse SNAP product family provides an extremely powerful and flexible platform for developing, deploying and managing wireless applications.

SNAP is the name of our network operating system. The word is also used somewhat generically to refer to the entire product line. Often when we are talking about SNAP we are implicitly including SNAP, SNAPpy, Portal, and SNAPconnect.

A SNAP network consists of individual SNAP nodes. At the heart of each node included in this kit is a Synapse SNAP Engine, or some other equivalent SNAP Device.

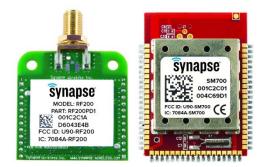

Each SNAP Engine combines a microcontroller, a radio, and an antenna. The antenna can either be an integral "F" antenna, or a mounting point for an external antenna. The SNAP Engines included in your EK2100 evaluation kit are RF100 SNAP Engines (also known as RF Engines), as pictured above. RF100 SNAP Engines communicate using 802.15.4 2.4 GHz radio signals.

Other hardware available from Synapse are used for sub-gigahertz communications (900 MHz, 868 MHz, etc.), but they are not included in this evaluation kit. If you have other Synapse platform hardware available, such as the RF200 or RF300 SNAP devices, you may be able to substitute it for the RF100 SNAP Engines in this kit. But it may be necessary to modify the sample code slightly to account for the platform differences.

Each SNAP Engine has an on-board microcontroller with its own internal RAM and ROM. No external components are required for operation.

Each SNAP Engine includes General Purpose I/O (GPIO) pins, which can be configured as digital inputs or outputs. Many of these same GPIO pins can also be switched to alternate functionality.

The exact number pins and how they can be repurposed will vary from platform to platform, but each SNAP Engine will be able to support:

- analog inputs, providing 10-bit resolution (or better)
- serial data lines (one or two UARTs, depending on platform)
- serial handshake lines (one RTS and one CTS per UART)

Although 19 I/O pins are available, you only have to hook up the exact functionality required by your application. The minimal hookup to an RF Engine consists of two wires:

- One wire for VCC (2.7-3.4 volts DC)
- One wire for GND

The SNAP Engines contain core code (written in C) that implements basic wireless networking functionality. This core code also implements a virtual machine that executes a subset of the Python programming language. Synapse has named this subset of Python SNAPpy.

**Note:** You can find details on the SNAPpy language, and how it compares to Python, in the "SNAP Reference Manual." For now, the important point is to understand that SNAP nodes support a scripting language.

SNAPpy scripts can be uploaded into SNAP Engines "over the air" (OTA), or over the serial interfaces. These scripts define the personality of each node; by changing the SNAPpy script in a node you change the node's behavior.

SNAP Engines can be designed into your own products, acting as a slave device to your main microcontroller or microprocessor. In many cases the SNAP Engine can take over the functionality of the original main processor, in addition to adding wireless capability and SNAPpy scripting.

In addition to discrete SNAP Engine modules, Synapse also sells SNAP demonstration boards that extend the basic core capabilities with additional I/O hardware.

Two different kinds of SNAP demonstration boards are included in this evaluation kit:

- One SN132 SNAP Stick USB Module
- One SN171 Proto Board

Details about each of these boards can be found in the "SNAP Hardware Technical Manual," as well as their associated "quick-start" guides.

## A Portal into Your Network

Portal is a standalone software application that runs on any standard PC with Microsoft Windows 2000 or higher.<sup>1</sup>. Using a USB or RS232 interface, it connects to any SNAP Engine in the SNAP Wireless Network, becoming a user interface for the entire network.

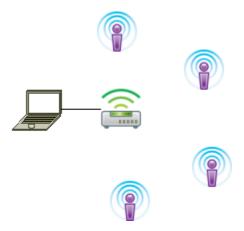

Note: Most of the icons shown in the previous diagram were taken directly from the Portal user interface.

<sup>&</sup>lt;sup>1</sup> Portal also runs on the latest long-term release of Ubuntu Linux, and on the latest Macintosh OS. There may be minor cosmetic differences in the UI appearance, but the functionality is the same across operating systems.

is used (by default) within Portal to generically represent a SNAP node.

🤍 is used within the Portal user interface to represent Portal itself.

#### Once connected, Portal provides the capability to *interactively* build an *intelligent* wireless network. You can:

- Discover new SNAP Devices
- Upload intelligence to those Devices over the air, using SNAPpy scripts
- Customize Portal to suit your specific application

Interactively – you do all this within Portal, observing the results immediately.

*Intelligent* – the network is purpose-built for your application, with the ability to monitor and conditionally control things connected to it.

Synapse's Portal administrative software is included in this evaluation kit.

For more information about using Portal, refer to the Portal Reference Manual available from our website.

Throughout this manual, the term "Portal PC" is used to refer to the PC (Windows, Linux or Macintosh) that Portal is running on. Screenshots in this document show Portal running in a Windows environment, but Portal's functionality is consistent across the platforms.

**Note:** Synapse also licenses a standalone SNAP Connect library, giving you access into your SNAP network. Import the SNAP Connect library into your Python application to allow your backend systems to participate seamlessly in the SNAP network.

## **Evaluation Kit Hardware**

To demonstrate many of the capabilities of Synapse SNAP Engines, SNAP and Portal, we've bundled them together in an evaluation kit form – the EK2100.

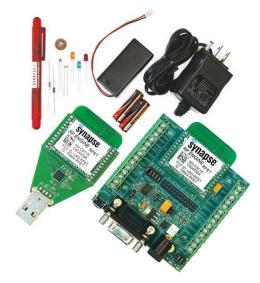

The EK2100 evaluation kit comes with management software, a power supply, an external battery holder, a pair of AA batteries, a screwdriver and a bag of components. (refer to the EK2100 Kit Contents document.) The kit also contains two different kinds of SNAP demonstration boards, each with a SNAP Engine:

- One SN132 SNAPstick USB Module
- One SN171 Proto Board

**Remember:** You do not have to use the various "demo" boards in order to use the RF Engines in your own projects.

**Also:** If you crave even more fun, additional boards can be purchased from Synapse to expand you evaluation network.

We tend to hate to hear the words "some assembly required". Hopefully, we can make an exception with this kit. As you work through the upcoming demonstrations you will get the chance to "play" along and connect various sensors and indicators. Your kit should have come with a screwdriver and bag of various electronic components.

Your bag should include the following:

- 3 LEDs (1 amber, 1 green, 1 red)
- 1 10K Ohm resistor (beige)
- 1 100K Ohm resistor (blue)
- 1 Photo-cell (circular sensor)
- 1 Thermistor
- 1 Piezo buzzer (small black disc)

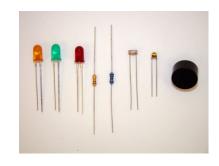

Before getting down to business let's talk a little more about the two SNAP demonstration boards included with this kit:

#### SN171 Proto Board

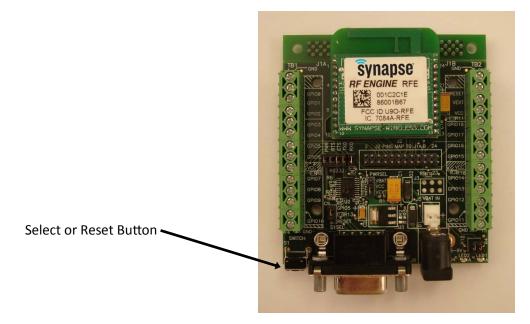

The Synapse SN171 Proto (prototyping) Board provides easy access to all 19 General Purpose Input/Output (GPIO) pins available on the RF100 SNAP Engine. Eight of these pins (GPIO 11-18) can also serve as analog inputs.

All of the onboard RF Engine signals are made available at easy-access screw terminal blocks located on either side of the node. These same signals are also made available in a more compact form in the center of the board.

A dual row header provides a connection point for a ribbon-cable (or some other form of wiring harness) from some other circuit board or testing apparatus.

The SN171 can be powered by an external power supply (5-9 VDC) or two AA batteries. An external battery holder is also included in the kit for battery operation.

More information about this module's hardware can be found in the SN171 Quick Start Guide and the SNAP Hardware Technical Manual available from the Synapse website.

#### SN132 SNAPstick USB module

The Synapse SN132 SNAPstick USB module does not provide access to the entire range of GPIO pins available through the SN171 Proto Board. Instead, it provides a simple and compact way to connect a PC running Portal to a SNAP network.

A Tri-color LED is available as an output indicator. This component has the ability to emit a red, green, or amber light. It can be controlled by manipulating GPIO pins 0 and 1 via SNAPpy scripts. The following table describes the interaction of output pins and resulting colors. Notice that the LED lines are active LOW.

| Desired LED Color | Value of GPIO Pin 0 | Value of GPIO Pin 1 |
|-------------------|---------------------|---------------------|
| Red               | Low                 | High                |
| Green             | High                | Low                 |
| Amber             | Low                 | Low                 |

A second green LED is used to indicate that power is being supplied to the module. It cannot be controlled by the user.

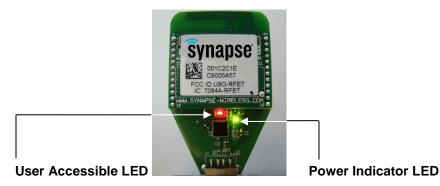

Power to this module is provided via a standard USB connection. This allows for the SNAPstick to be powered using a PC or other USB power source (such as an AC adaptor).

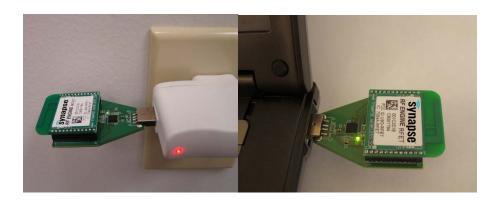

Note: The Portal software doesn't need to be installed for the SNAPstick to draw USB power.

More information about this module's hardware can be found in the SNAPstick Quick Start Guide and the SNAP Hardware Technical Manual (available from the Synapse website).

## **Demonstration Time**

The following section takes the user through a series of step-by-step demonstrations. These demonstrations will serve as a brief introduction to the capabilities of Synapse's SNAP Engines and Portal software.

Each segment builds upon the concepts of the previous demonstration and they are most effective if executed in order. However, this is certainly not mandatory.

#### **SNAPstick USB Connection**

Go ahead and connect the SNAPstick USB module to an open USB slot on the PC or a USB power adapter. If you do connect to a PC, the following dialog box (or something similar, depending on your operating system version) will appear:

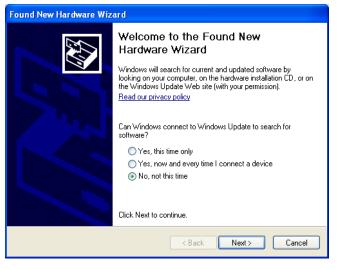

Since we have not installed the correct software yet (we'll do that later in this document), we are not ready to do this - just click **Cancel** for now.

#### **Demonstration 1: Counting Straight Out of the Box**

Ok. Now it's time to actually play with our new toys.

Both nodes come from the factory preloaded with a demo SNAPpy script. Although this demo script showcases only a small portion of the capabilities of a SNAP node, it provides a quick way to get familiar with the nodes without having to install any software on your PC.

# **GOAL:** To demonstrate how SNAP nodes can interact without the need for controller software. They work straight out of the box.

**Step 1** – By now you should have the SNAPstick USB module plugged into your PC or USB power supply. The module will have a single green LED lit to indicate it is up and running.

Try and keep the SNAPstick in a place where you can see the LEDs. Since this is the only form of (humaninterpretable) output on this particular node, we'll use them in a couple of demonstrations. **Note:** Don't install the software just yet.

If you have this module plugged into your PC, it will draw power from the USB connection. However it is not yet interacting with any installed software. SNAP Engines (and the demonstration boards that utilize them) do not require that the Portal software be present to operate. Each SNAP Engine is a completely autonomous (and customizable, through scripting) node in a network.

**Step 2** - Power up the SN171 Proto Board using the AC adapter provided with your evaluation kit. You should see the yellow LED (LED2) begin to flash. This means we are ready to push some buttons.

If your nodes are on and each has a lit LED, proceed to the next section. Otherwise, here are some troubleshooting tips that may help:

#### Troubleshooting

#### Tip #1: Verify the power related jumpers:

Your SN171 "Proto Board" node should have come from the factory preconfigured to work with an external DC power supply. Still, as a double-check, verify that the PWRSEL jumper is in the VEXT position (connecting pins 2-3), not the VBAT position (connecting pins 1-2).

#### Tip #2: Verify the LED related jumpers:

The SN171 "Proto Board" node should come from the factory preconfigured to enable its two on-board LEDs (one yellow, one green). If the unit is not blinking its yellow LED, it is worth verifying that the LED1 and LED2 jumpers are both installed.

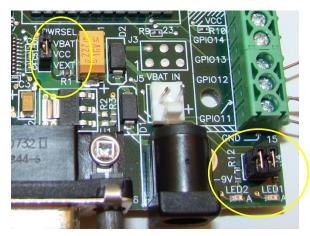

#### Now back to the action...

The pre-loaded script ("McastCounter.py") will keep track of a global count. This count is incremented every time a 'button press' is registered.

**Step 3** - Push the button on the Proto Board. You will notice the LEDs on the Proto Board and SNAPstick change pattern with each button press. Press-and-hold the button and you will see the LED configuration return to its original state (i.e. the count returns to zero).

#### More Troubleshooting

If you are not seeing the LEDs change on the Proto Board make sure that the button is enabled. The S1SEL jumper located up and to the right of the button should be set to 'GPIO5' (connecting pins 1 and 2) and not to 'reset' (pins 2 and 3).

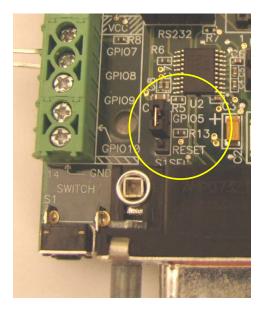

#### This demonstration is a simple way to show a couple of key points:

- The nodes are immediately able to communicate with each other. There is no such thing as a "network join time" with SNAP.
- Any node can talk to any other node. There is no central "coordinator" node with SNAP.
- No PC software required. There is no need for software installed on a PC to "coordinate" the nodes, they can think for themselves.
- Using SNAPpy scripts, SNAP nodes can autonomously respond to changes in their environment. This button press could easily have come from some form of digital or analog sensor reading.

The counting you just observed is accomplished using the multicast capabilities of SNAP. If other modules were added to the network, they too would track the button count and could even participate in the counting.

The first example was pretty simple. Let's expand on things and include a look at how nodes can interact with Synapse's Portal software.

# 3. Installing Portal

The Synapse Network Evaluation Kit contains a sheet of paper with instructions for where to download the Portal Installer and SNAP support documentation. This provides all the software you need to get started with SNAP and Portal. Additional updates, and the most current release of this software will always be available on the Synapse support forum.

## Updates on the Web

You'll find the latest version of Portal on the Synapse Support Forum at <u>http://forums.synapse-wireless.com</u> (look under Software Releases -> latest Releases).

Portal comes bundled with the latest SNAP firmware and documentation.

Also be sure to check the Synapse website at http://www.synapse-wireless.com

## **Running Setup**

Download and run the Portal installer, Portal-setup-2.4.n.exe (where "n" indicates the latest release version).

Depending on the version of Windows running on your PC, you may get a warning dialog similar to the following somewhere in the installation process:

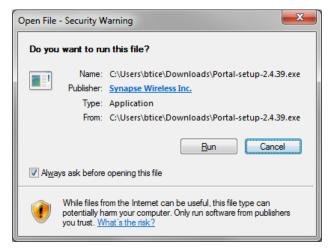

The warning is harmless, and you should click Run or Continue Anyway to proceed with the installation.

**Note:** If a previous version of Portal (for example, version 2.2.23) is already installed on your computer, you will get an initial dialog box like the following:

| Synapse Po | ortal 2.4.39 Setup                                                                                                    |
|------------|----------------------------------------------------------------------------------------------------|
| Â          | Synapse Portal is already installed.<br>Click `OK` to remove the previous version or `Cancel` to cancel this<br>upgrade. |
|            | OK Cancel                                                                                                    |

You must click the **OK** button in order to install the newer version.

If you are using an operating system other than Windows, follow the installation directions that are provided with your OS's installer. For the Linux installation, be sure to consult the readme file that is included with the .deb package file.

The following screenshots assume you are installing in Windows. Your precise Portal version number might be different from 2.2.39, but the process should be very similar.

A dialog box similar to the following will appear (your version number will be higher).

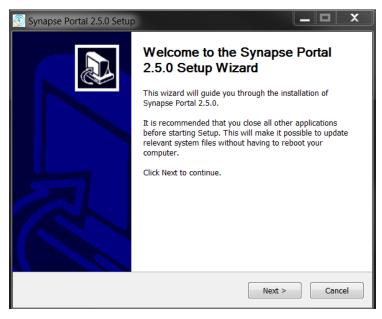

Click the Next button to get the following:

| 🛐 Synapse Portal 2.5.0 Setup                                                                                                    |  |  |  |  |  |  |  |
|----------------------------------------------------------------------------------------------------|--|--|--|--|--|--|--|
| License Agreement Please review the license terms before installing Synapse Portal 2.5.0.                                                                                                    |  |  |  |  |  |  |  |
| Press Page Down to see the rest of the agreement.                                                                                                    |  |  |  |  |  |  |  |
| Your use of the Portal Software and SNAP Software is subject<br>to the terms and conditions of the license agreement<br>("Agreement") posted at:<br><u>http://synapse-wireless.com/portallicense</u> |  |  |  |  |  |  |  |
| ₩7 · 011 1.4 · 1 100 0.4 ♥                                                                                                    |  |  |  |  |  |  |  |
| If you accept the terms of the agreement, click I Agree to continue. You must accept the agreement to install Synapse Portal 2.5.0.                                                                  |  |  |  |  |  |  |  |
| I agree to the terms in the license agreement                                                                                                    |  |  |  |  |  |  |  |
| Synapse Wireless: Making Internet-enabled, wireless Machine-to-Machine (M2M) Easy                                                                                                    |  |  |  |  |  |  |  |
| < Back Next > Cancel                                                                                                    |  |  |  |  |  |  |  |

Read the license agreement at the specified URL, check the I agree box and then click Next.

| 🛐 Synapse Portal 2.5.0 Setup                                                                                                    |
|----------------------------------------------------------------------------------------------------|
| Choose Install Location<br>Choose the folder in which to install Synapse Portal 2.5.0.                                                                                                    |
| Setup will install Synapse Portal 2.5.0 in the following folder. To install in a different folder,<br>click Browse and select another folder. Click Next to continue.<br>Destination Folder |
| C:\Program Files (x86)\Synapse Browse                                                                                                    |
| Space required: 71.9MB<br>Space available: 707.4GB                                                                                                    |
| Synapse Wireless: Making Internet-enabled, wireless Machine-to-Machine (M2M) Easy                                                                                                    |

You can either enter the desired destination folder manually, browse to the desired folder, or just click **Next** to accept the default.

| 🛐 Synapse Portal 2.5.0 Setup                                                                                                    |                                                     |                                                                                   |  |  |  |  |  |
|----------------------------------------------------------------------------------------------------|-----------------------------------------------------|-----------------------------------------------------------------------------------|--|--|--|--|--|
| Choose Components<br>Choose which features of Synapse Portal 2.5.0 you want to install.                                                 |                                                     |                                                                                   |  |  |  |  |  |
| Check the components you want to install and uncheck the components you don't want to install. Click Install to start the installation. |                                                     |                                                                                   |  |  |  |  |  |
| Select components to install:                                                                                                    | Portal Synapse USB Driver SNAP Sniffer Desktop Icon | Description<br>Position your mouse<br>over a component to<br>see its description, |  |  |  |  |  |
| Space required: 71.9MB                                                                                                    |                                                     |                                                                                   |  |  |  |  |  |
| Synapse Wireless: Making Internet-enabled, wireless Machine-to-Machine (M2M) Easy                                                       |                                                     |                                                                                   |  |  |  |  |  |
|                                                                                                    | < Back                                              | Install Cancel                                                                    |  |  |  |  |  |

Make sure the desired components are checked, and click Install.

After several files have been processed, if you specified that USB drivers should be installed you will get the following dialog box:

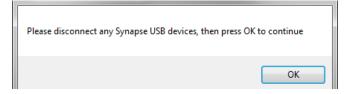

To ensure that the latest Synapse USB drivers can be installed, you must not be running the old versions of these drivers. Disconnect any Synapse USB devices to ensure this, and then click the **OK** button. The installation process will continue.

| 🛐 Synapse Portal 2.5.0 Setup |                                                           |
|------------------------------|-----------------------------------------------------------|
|                              | Completing the Synapse Portal<br>2.5.0 Setup Wizard       |
|                              | Synapse Portal 2.5.0 has been installed on your computer. |
|                              | Click Finish to close this wizard.                        |
|                              | Run Synapse Portal 2.5.0                                  |
|                              | < Back Finish Cancel                                      |

You have now successfully installed Portal. There will be a Portal icon on your Windows Desktop (if you specified there should be), as well as in the Start Menu. We recommend that you do not run Portal until you have completed the bridge device driver installation through the following steps, so you should uncheck the **Run Synapse Portal** checkbox before clicking **Finish**.

## Plug in the Bridge Device

The SNAPStick device should now be plugged into a USB port on the PC on which you installed Portal. Depending on the drivers loaded on your system and which version of Windows you are using, it may be necessary for the Synapse USB drivers to complete installation. This will only occur the first time the bridge device is connected and powered up. If necessary, the following dialog box will appear:

| Found New Hardware Wizard                                                                                                    |                                                                                                    |  |  |  |
|----------------------------------------------------------------------------------------------------|----------------------------------------------------------------------------------------------------|--|--|--|
| Welcome to the Found New<br>Hardware Wizard<br>Windows will search for current and updated software by<br>looking on your computer, on the hardware installation CD, or on<br>the Windows Update Web site (with your permission).<br>Read our privacy policy<br>Can Windows connect to Windows Update to search for |                                                                                                    |  |  |  |
|                                                                                                    | software?  Yes, this time only Yes, now and every time I connect a device No, not this time  Click Next to continue. |  |  |  |
|                                                                                                    | < Back Next > Cancel                                                                                                 |  |  |  |

Since the correct software is already available (you just installed it along with Portal), there is no need for Windows to connect to Windows Update – just select **No, not this time** and then click **Next**.

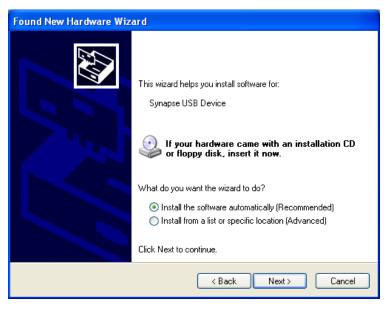

#### Choose Install the software automatically... and click Next.

Depending on the version of Windows you are running, you may get a warning dialog similar to the following:

| Hardwar  | re Installation                                                                                                    |
|----------|----------------------------------------------------------------------------------------------------|
| <u>.</u> | The software you are installing for this hardware:<br>Synapse USB Device<br>has not passed Windows Logo testing to verify its compatibility<br>with Windows XP. (Tell me why this testing is important.)<br>Continuing your installation of this software may impair<br>or destabilize the correct operation of your system<br>either immediately or in the future. Microsoft strongly<br>recommends that you stop this installation now and<br>contact the hardware vendor for software that has<br>passed Windows Logo testing. |
|          | Continue Anyway STOP Installation                                                                                                    |

This warning is harmless, and you should click **Continue Anyway**.

| Found New Hardware Wizard |                                                                                                    |  |  |  |
|---------------------------|----------------------------------------------------------------------------------------------------|--|--|--|
|                           | Completing the Found New<br>Hardware Wizard<br>The wizard has finished installing the software for:<br>Synapse USB Device |  |  |  |
|                           | < Back Finish Cancel                                                                                                    |  |  |  |

Congratulations! Your Synapse USB Device is installed and ready to be used by Portal.

## **Program Launch**

After installation, launch the Portal program. You should see a screen similar to the following:

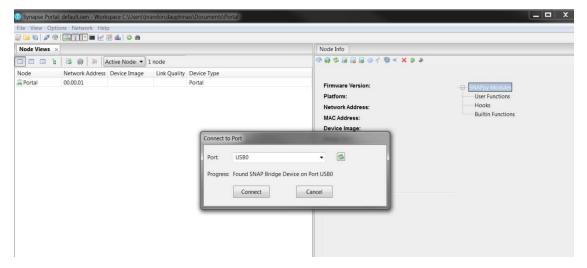

If you do see something similar, you have now successfully installed Portal and detected a USB connected bridge device. The "Connect" dialog box is automatically shown at Portal startup. If you click the **Cancel** button, you can bring this dialog back by clicking the  $\swarrow$  button on the main toolbar.

Also be aware that this toolbar button doubles as a status indicator. When you are connected, it looks like  $\mathbb{A}$ , and functions as a disconnect button. When you are not connected, it looks like  $\mathbb{A}$  and functions as a connect button.

**Note:** The Portal PC (the PC that the Portal software is running on) has no 802.15.4 radio of its own. One of the SNAP nodes must act as a "bridge" for it. Portal will connect directly to this bridge node, using either a USB or RS232 connection.

Portal will then be able to communicate to the rest of the SNAP nodes indirectly, by sending packets across the directly connected bridge node. For our purposes, the SNAPstick will act as the bridge.

# 4. Using Portal

Starting Portal for the first time brings up a blank network configuration and a dialog asking what port to use to connect to the SNAP bridge device:

We'll continue using the SNAPstick module from the previous section, so keep it connected to the USB port.

Press **Connect** once the bridge device (SNAPstick) has been detected (this is probably going to be USB0).

## Navigating within Portal

Portal is straightforward to use. However, since it is extremely customizable by the user, your screen layout may not always match the screen shots in this manual. For that reason it is important to understand the fundamental concepts used in navigating the Portal GUI.

#### **Pull-down Menus**

At the top of the Portal GUI are pull-down menus for **File**, **View**, **Options**, **Network**, and **Help** operations. (These menus are in their standard position at the top of the screen in Macintosh and Ubuntu versions.)

Clicking one of these top-level menu choices will pull down a sub-menu of additional choices. For example, clicking **Network** will present a sub-menu from which you perform actions like **Broadcast Ping**, **Find Nodes...**, or **New Configuration**. Similarly, clicking **Help** will bring up choices for **SNAP Reference Manual**, **Portal Reference Manual**, etc.

The convention is that menu choices ending in "..." usually bring up additional menus or dialog boxes, and menu choices not ending in "..." cause immediate action to be taken, with no further prompting.

#### **Tool Bar**

Below the pull-down menus is a horizontal Tool Bar from which you can initiate several actions. Hovering the cursor over each button will display a short "tool-tip" help message, and clicking each button will initiate the action displayed by the tool-tip.

#### **Tabbed Windows**

The remainder of the Portal GUI is taken up by a changeable collection of tabbed windows. Each of these windows has a name, which is displayed in the tab for that window.

Many of the tabbed windows have toolbars of their own, located in the horizontal region just below their labeled tab.

Portal starts out with an initial set of tabbed windows visible. Sometimes clicking certain controls within one tabbed window will open and/or switch to another tabbed window. You can also open additional tabbed windows by choosing them from the View menu. Finally, many of the tabbed windows can be launched from the main tool bar.

## **Rearranging Windows**

The tabbed windows in Portal can be dragged and repositioned on the screen. To do this, press and hold the left mouse button while the cursor is positioned over the tab label you want to move. While holding the button down, drag the tab until you see a light blue "shadow" indicating a possible new position for the window. When you've found a suitable new position, just release the mouse button and the move will be complete.

| Synapse Portal: de  | efault.swn - | Workspace C:   | Users\bran  | don.dauphinais\Docum         | ents\Portal       |   | x |
|---------------------|--------------|----------------|-------------|------------------------------|-------------------|---|---|
| File View Options   | Network      | Help           |             |                              |                   |   |   |
| D 🗀 🖬 🖉 🖉           |              | L 🗹 🗷 🖬 🖉      | a (         |                              |                   |   |   |
| Node Views Nod      | le Info 🗙    | L              |             |                              |                   |   |   |
|                     | 0 (- B)      | * © X          |             |                              |                   |   |   |
| Firmware Versio     | n:           |                |             | SNAPpy Modules               | · .               |   |   |
| Platform:           |              |                |             | Constant of Provident Action |                   |   |   |
| Network Address     | 5:           |                |             |                              |                   |   |   |
| MAC Address:        |              |                |             |                              |                   |   |   |
| Device Image:       |              |                |             |                              |                   | · | - |
| Image CRC:          |              |                |             |                              |                   |   | - |
| Image Size:         |              |                |             |                              |                   |   |   |
| License:            |              |                |             |                              | Drag tab as shown |   |   |
| Channel:            |              |                |             |                              | Drag tab as shown |   |   |
| Network ID:         |              |                |             |                              | to move windows   |   |   |
| Path                |              |                |             |                              |                   |   |   |
|                     |              |                |             |                              |                   |   |   |
|                     |              |                |             |                              |                   |   |   |
|                     |              |                |             |                              |                   |   |   |
|                     |              |                |             |                              |                   |   |   |
| Event Log           |              |                |             |                              |                   |   |   |
| Time                | Event        | Device         | Туре        |                              | Value             |   | • |
| 2015-03-02 10:38:34 |              |                |             | Status', waiting 3 secon     |                   |   |   |
| 2015-03-02 10:39:19 | Sent Broa    | dcast Requesti | ing 'Device | Status', waiting 3 secon     | ds for responses  |   |   |

## Resizing

Windows may be resized by clicking and dragging the horizontal and vertical borders separating them.

## **Closing Tabs**

You can close tabbed windows that you no longer want by clicking the small **X** located to the right of the name in the tab.

Now that you know the basics of navigating within Portal, we can continue with the tour.

#### Discovery

We first need to look at the **Node Views** tabbed window. If this window is not already open, you can click **Views**, then choose **Node Views window**. Alternatively, you can click the **interview** icon on the toolbar.

You will notice that the **Node Views** window has its own toolbar. Ignore all but the first four buttons for now.

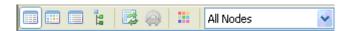

The Node Views tabbed window lets you look at your nodes in multiple ways:

- 🛛 🖾 Report View
- 🔲 Icon View
- 🔲 List View
- 📲 Tree View

All four views are just that, "views" of the same network information.

Note: If a node isn't showing up in the list, you can click the Ping button to refresh it.

#### Click the 💷 Report View button.

You should see that two Devices have been discovered. They all will have names of the form McastCounterX. The directly connected "bridge" device (the SNAPstick) should be shown in blue, while the remote device should be displayed in black. Because the nodes report in using a random response delay, which node gets to be McastCounter and which node gets to be McastCounter2 can vary. When you double-click a node in one of the **Node Views**, Portal displays basic information about that Node in a separate **Node Info** pane.

| File View Options Network Help                  |                                                     |               |                  |                                             |                                                                                                    |  |
|-------------------------------------------------|-----------------------------------------------------|---------------|------------------|---------------------------------------------|----------------------------------------------------------------------------------------------------|--|
| De la 🖉 🦻                                       |                                                     | 🖻 🛃 📰 💼       | <b>8</b> 8       |                                             |                                                                                                    |  |
| Node Views ×                                    |                                                     |               |                  |                                             | Node Info X                                                                                                    |  |
|                                                 | 🤹 🧼 🔠 🛛 🗛                                           | l Nodes       | ~                |                                             | 🙊 😂 🖪 🔒 🎯 🕂 🗐 💷 🗙 🦻                                                                                                    |  |
| Node<br>Portal<br>McastCounter<br>McastCounter2 | Network Address<br>00:00.01<br>00:89.5C<br>00.8A.F3 |               | 20 dBm<br>25 dBm | Device Type<br>Portal<br>Stick<br>Buzz      | MccastCounter         Firmware Version: 22.14         Platform:       R/Engine         Intervent Address:       0.89.5C         McCadderss:       0.99.5C         McCadderss:       0.99.5C         McCadderss:       0.99.5C         McCadderss:       0.99.5C         McCadderss:       0.99.5C         McCadderss:       0.99.5C         McCadderss:       0.99.5C         Image Size:       2674 bytes (17%)         License:       Perment         Channek:       4         No path information collected       Info         No path information collected       Info         Involve Portal script, use<br>remoteVoice script, use<br>remoteVoice script, use       Involve Portal script, use |  |
|                                                 |                                                     |               |                  |                                             | to display information here                                                                                                    |  |
| Event Log X                                     |                                                     |               |                  |                                             |                                                                                                    |  |
| Time                                            | Event                                               | Device        | Туре             |                                             | Value                                                                                                    |  |
| 2009-10-07 11:05:28                             |                                                     | lcastCounter2 |                  | McastCounter,25                             |                                                                                                    |  |
| 2009-10-07 11:05:28                             | QUERY M                                             | IcastCounter2 | Version          | 2.2.14,(Sep 08 2009),1,0,0,0,32767,RFEngine |                                                                                                    |  |

Note that the node names are based on the names of the SNAPpy scripts loaded into those same nodes at the time of discovery, but with additional trailing digits (2, 3, 4, etc..) added to enforce uniqueness.

Since these nodes were pre-loaded at the factory with the "McastCounter.py" script, their names are of the form McastCounterX, where "X" is replaced by a number. If the nodes had been pre-loaded with some other script, then you would have seen entirely different base names.

If the three nodes had not been pre-loaded with scripts at all, then their names would have been "Node" and "Node2".

#### Node Info

Lots of information is shown in the **Node Info** tabbed window. However, Portal may not be set to automatically query the node for its information. (This is a configurable preference in Portal.) To be sure Portal knows

everything important about your node, click the **Refresh Node Information** icon in the toolbar that runs across the top of the **Node Info** tab.

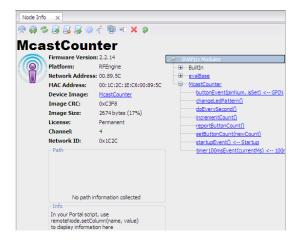

Across the top, a toolbar provides easy access to node-specific functions.

On the left-hand side, the **Firmware Version**, **Platform**, **Network Address**, **MAC Address**, **Device Image**, **Image CRC**, **Image Size**, **License**, **Channel**, and **Network Id** are shown. Below that is a block where **Path** information (the path to/from the node) can be displayed. Below that there is an **Info** field that can be controlled from Portal scripts to add your own custom field(s) to the **Node Info** panel.

**Device Image** refers to the SNAPpy script (also referred to as a SNAPpy image) loaded into the node. Here you can see that the script/image "McastCounter.py" has been loaded into the node. You can click the device image name shown (McastCounter), and automatically bring that script up in Portal's built-in source code editor.

On the right hand side, a collapsible tree of available functions is shown. In this next screenshot, you can see the BuiltIn tree (the tree of built-in functions) in expanded form.

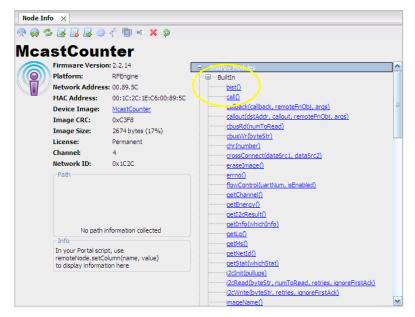

Notice that there is a scroll-bar on the right-hand side of the pane – there are too many built-in functions to fit on the screen at one time.

Hovering the cursor over a function name will display a tool-tip for that function. More importantly, you can click any function to invoke that function **directly on the selected node**.

Functions that do not require any parameters (for example, the reboot() function) will be executed immediately.

If the function requires any parameters, Portal will automatically prompt you for them.

For example, clicking the writePin() function will prompt you to enter the actual value to output on that GPIO pin.

You can either:

1) Enter a value (ex. pin = 1, isHigh = True) and press OK, or

2) You can press Cancel to abort the function invocation.

Don't forget that in the Python language 'True' and 'False' are case sensitive (with the first letter capitalized)

You can also expand the tree of functions defined by each module (in other words, by each SNAPpy source file).

| writePin () |        |  |  |
|-------------|--------|--|--|
| pin         |        |  |  |
| isHigh      |        |  |  |
| ОК          | Cancel |  |  |

| Node Info ×      |                         |                                           |
|------------------|-------------------------|-------------------------------------------|
| 🙊 😂 🖉 😼 🌼        | 1 🗐 🗉 🗙 🦻               |                                           |
| Node             | Reboot N                | lode                                      |
| Firmware Version | : 2.2.14                | SNAPpy Modules                            |
| Platform:        | RFEngine                | BuiltIn                                   |
| Network Address  | : 00.89.5C              | <u>€valBase</u>                           |
| MAC Address:     | 00:1C:2C:1E:C6:00:89:5C |                                           |
| Device Image:    | McastCounter            | buttonEvent(pinNum, isSet) < GPIN         |
| Image CRC:       | 0xC3F8                  | changeLedPattern()                        |
| Image Size:      | 2674 bytes (17%)        | doEverySecond()                           |
| License:         | Permanent               | incrementCount()<br>reportButtonCount()   |
| Channel:         | 4                       | setButtonCount(newCount)                  |
| Network ID:      | 0x1C2C                  | startupEvent() < Startup                  |
| Path             |                         | timer 100msEvent(currentMs) < 100ms Timer |

Here you can see the various functions defined in the "McastCounter.py" SNAPpy script.

Like the built-in functions, these can also be directly invoked by clicking them (and entering any needed parameters).

The **Node Info** tabbed window also has its own toolbar. Most of the toolbar functions will be discussed later, but one is of particular importance to us now; "Upload SNAPpy Image".

## **Uploading SNAPpy Images**

The "multicast counter" script was preloaded merely as a convenience to the user. You can overwrite these default scripts with other scripts from the set of example scripts included with Portal, or even with your own custom scripts.

We've already tried out the "multicast counter" functionality in the first demonstration, so now let's override that behavior with some different ones. To do that, we will assign new "behavior" by giving each node a new SNAPpy Image.

Select the node with Device Type "Buzz" in the **Node Views** panel (This is the type given to the Proto Board). Then, in the **Node Info** panel, select "Upload SNAPpy Image" A. (If the button is disabled, it means Portal does not know enough about the node to enable it to lad a script into it. Click the **Refresh Node Information** soutton, and after the node information refreshes the **Upload SNAPpy Image** button should be enabled.)

This will bring up a dialog box asking which script/image to upload. These scripts are located in a Portal\snappyImages directory within your MyDocuments folder.

Select the "HolidayLightShow.py" example, and click **OK**. Upload of the new SNAPpy Image (over the air!) should complete in a few seconds. The node will automatically restart when the upload finishes.

Next select the node with the device type set to "Stick" from the Node List and upload the "HolidayBlink.py" script into it.

| buzzer.py                         | ~ |
|-----------------------------------|---|
| CommandLine.py<br>DarkDetector.py |   |
| DarkroomTimer.py                  |   |
| EvalHeartBeat.py<br>gpsNmea.py    |   |
| HolidayBlink.py                   |   |
| HolidayLightShow.py               |   |
| 2cTests.py<br>edCycling.py        |   |
| edToggle.py                       |   |
| inkQualityRanger.py               |   |
| unarLander.py<br>ManyMeter.py     |   |
| McastCounter.py                   | ~ |

**Note:** For this example we are running different scripts on each node. SNAP nodes do not have to be running the same SNAPpy script to interact with each other.

## **Tutorial Time**

In this section will begin to use some sensor components to demonstrate the interaction of SNAP nodes with one another, as well as, with Synapse's Portal software.

#### **Demonstration 2: Holiday Light Show**

You should now have the SNAPstick node running the example script "HolidayBlink" and the Proto Board node running another example script "HolidayLightShow". If you do not, please refer to the previous section "Uploading SNAPpy Images".

Up until now we have ignored the snappy (pun intended) little Synapse screwdriver and small bag of electronic components that accompanied the kit. Now is the time to roll up our sleeves and set to work on a second demonstration.

The following components will be used:

- 1 Red, 1 Green, and 1 Amber LED
- 1 10K Ohm resistor
- 1 Photo cell

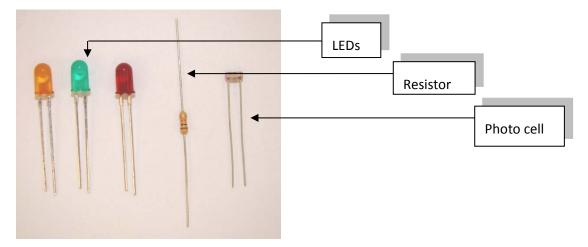

First, make sure the screws in the terminal block are set to the open position (this should be the 'factory default'). Like a standard screw, clockwise tightens and counter-clockwise loosens the connector terminals.

We'll use the pins on the left hand side of the Proto Board to connect the LEDS. We'll also use the pins in the lower right hand corner of the Proto Board (GPIO11-12 and GND) to attach the photo-cell and the 10K resistor pull-up resistor for this demonstration.

**Note:** Resistors have color bands on them that indicate how much resistance they provide. But rather than providing a lesson in color bands, we have provided resistors with different body colors, too. The 10K Ohm part is beige in color, while the 100K Ohm resistor is blue. We'll use the beige resistor for this demonstration.

**GOAL:** To demonstrate how information gathered from sensors onboard a SNAP node can be communicated to other nodes and used to initiate other tasks

- **Step 1** Disconnect the power running to the Proto Board.
- **Step 2** Determining LED polarity:

Find the green LED. LEDs do have a polarity, meaning they can only be connected in one way, so we'll need to determine which end is the negative terminal (a.k.a the cathode). One of the legs of the LED should be shorter than the other. This is the "negative" leg. A flat spot on the rim at the base of the colored bulb also indicates which side is the negative. The following picture should help:

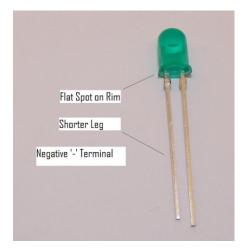

**Step 3** – Connecting the green LED:

Place the shorter "negative" leg of the green LED into the terminal block at the pin labeled GPIO 8 (the fourth pin up from the bottom of the left-hand side of the Proto Board).

Place the other leg of the green LED into the terminal block at the pin labeled GPIO 7

Tighten the screws located on the top of the terminal block for both GPIO pins.

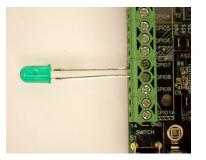

**Step 4** – Connecting the red LED:

Place the "negative" leg of the red LED into the terminal block at the pin labeled GPIO 6 (near the middle of the left-hand side of the Proto Board — note that it is NOT next to GPIO 7, as there is a VCC connection between them).

Place the other leg of the red LED into the terminal block at the pin labeled GPIO 4. Note that since this is not the adjacent slot on the connector you might have to bend the legs of the LED. (See picture.)

Tighten the screws located on the top of the terminal block for both GPIO pins.

**Step 5** – Connecting the amber LED:

Place the "negative" leg of the amber LED into the terminal block at the pin labeled GPIO 3.

Place the other leg of the amber LED into the terminal block at the pin labeled GPIO 0. Note that, like before, we are dealing with non-adjacent slots on the connector. You might have to slightly bend the legs of the LED.

Tighten the screws located on the top of the terminal block for both GPIO pins.

Aside: You can bend the LEDs up to better see the light show.

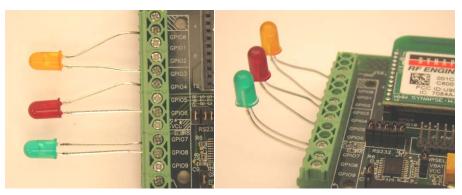

**Step 6** – We are now ready to interact with the Portal software we installed in the previous section of this document. (If you have yet to install Portal, please go back now.)

It's time to check on the quality of our work by testing the LEDs. We can use the new SNAPpy script we just uploaded to the node for this purpose.

Connect the power back to the Proto Board.

Switch to the **Node View** pane in Portal that was described in the previous section.

Select the device with the Device Type set to "Buzz". (It will be running the "HolidayLightShow" script.)

Switch to the **Node Info** pane and find the "HolidayLightShow" specific section from the list of available functions. You might need to collapse the "evalBase" section of functions, or to scroll down to find the right functions.

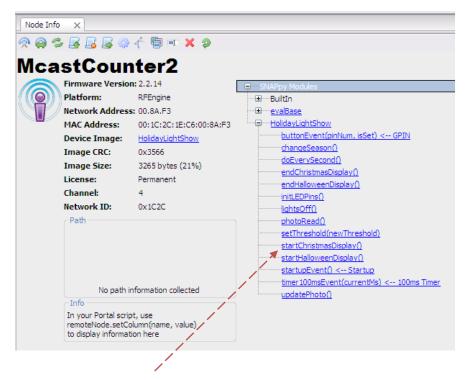

Click the startChristmasDisplay() function.

You should see the green and red LEDs begin to blink.

Click the changeSeason() function.

You should see the amber and red LEDs begin to blink for a Halloween display. (The green LED is now off).

Click the lightsOff() function.

All 3 LEDs should now be off (we are ignoring the Proto Board's built-in yellow LED).

If you did not see each of the LEDs flash at some point during the test, check your connections. Try a gentle tug on each LED lead. They should not move, but be firmly connected to the device.

For the time being we'll need to disconnect the power to the Proto Board.

Let's take a look at what we just did. The Portal application running on your PC was able to wirelessly communicate with the remote device through the bridge node. We were even able to execute functions specific to the script running on the remote device. How cool is that?

**Step 7** – Connecting the resistor:

Bend the legs of the beige resistor towards one another as seen in the picture

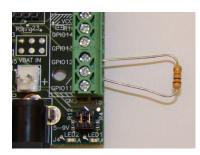

Place one resistor leg into the terminal block at the pin labeled GPIO 12 (the third pin up from the bottom of the right-hand side of the Proto Board).

Place the other leg into the connector at GPIO 11. There is no polarity on this resistor, so it does not matter which leg you choose for which pin.

Tighten the screw for GPIO pin 12 only. This should lock the one leg of the resistor in place. We'll address the other leg in a moment.

Step 8 – Connecting the photo-cell:

Place one leg of the photo-cell into the pin labeled GPIO 11 (don't worry it is supposed to share the connector with the resistor) and the other leg in the last slot in the connector (the GND pin). There is no polarity on the Photo cell, so it does not matter which leg you choose for which pin.

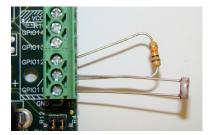

Tighten the associated screws and try a gentle tug on the components. They should not move, but be firmly connected to the device.

Carefully bend the photo cell so that the face of the component points up. Refer to the pictures; they really can be worth a thousand words.

Aside: Feel free to trim the leads of any of the devices to provide a 'tidier' setup.

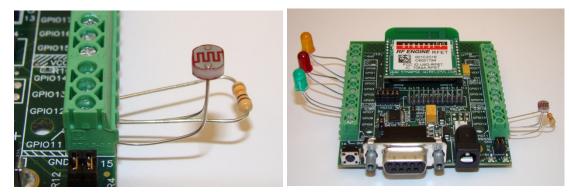

**Note**: While not used in any demo scripts, there are software-controlled internal pull-up resistors available for each input pin. These can be controlled using the setPinPullup() function. See the SNAP Reference Manual for more details.

**Step 9** – Reconnect the power running to the Proto Board.

**Step 10** - The "HolidayLightShow" script is already monitoring for changes in light levels on the Proto Board (sneaky, I know). However, the script includes an "auto-calibration" capability and since we have not "calibrated" the sensor yet, no values will be acted upon.

Place your finger over the photo-cell to represent "complete darkness". This will give the script a max reading for calibration. Now, if you pull your hand away, the sensor will be reading the relative darkness.

Step 11 – Let's start a Christmas light show.

Hold your hand close to the sensor. The red and green LEDs will begin to flash once your hand casts a dark enough shadow over the photo cell.

Look over at the SNAPstick. You will notice that the green and red LEDs are lit up as well. The Proto Board has communicated the change in sensor status over the air to the neighboring device to extend the Christmas show.

Aside: Sometimes holding your finger close to the sensor will trigger it twice. If you see the orange and red LEDs instead, you can move your hand away and then close again to transition back to the green and red lights.

You can change the trigger point (light-intensity value) at which the script begins or changes the light show using the node's setThreshold() function in Portal. (The default value is 85).

**Step 12** – Time to change the season.

Move your hand away and then back to hovering over the sensor again. A Halloween light show (orange and red LEDs) will begin to flash. As before, the Proto Board has wirelessly communicated the message to change the light pattern to the SNAPstick as well.

Oh, one final thing: the button on the bottom of the Proto Board will turn off the lights, or you can execute the lightsOff() function on the Proto Board using Portal.

Success! We now have a device that will sense when the sun goes down and begin a Christmas light show one night and a Halloween light show the next.

#### **KEY POINTS:**

- Each node can be controlled by Portal using a bridge node (although the nodes can function without the presence of Portal).
- Portal can be used to execute script functions on remote nodes as though it were local to the node.
- SNAP nodes do not have to be running the same SNAPpy script to interact with each other.

#### Taking a deeper look:

If you peek at the HolidayLightShow SNAPpy script you will see how easy it is for SNAP nodes to communicate. It contains a line of code: "mcastRpc(1,2,"christmasBlink")". This single line is all it takes for a SNAP node to send a message to a group of devices.

This particular example uses a multicast uni-cast RPC can be sent to a specific unit function. More information about SNAPpy SNAP Reference Manual.

#### **Demonstration 3: Temperature**

The Proto Board still looks a little dull. Let's This time we'll connect a standard thermistor

The following components will be used:

- 1 Thermistor —
- 1 100K Ohm Resistor —
- 1 Buzzer ———

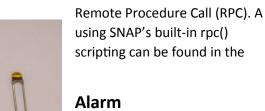

attach some more "fun stuff". and a 100K $\Omega$  pull-up resistor.

GOAL: To further demonstrate the interaction of individual nodes with each other and with Portal.

Remember, just as with a standard screw, clockwise tightens and counter-clockwise loosens the connector terminals.

We'll use the pins in the upper right hand corner of the Proto Board (GPIO 18, VCC, and GND) to attach the thermistor and the 100K pull-up resistor for this demonstration.

**Note:** You can differentiate the included resistors by color. The 10K Ohm part is beige in color, while the 100K Ohm resistor is blue. We'll add the blue resistor for this demonstration.

**Step 1** – Disconnect the power running to the Proto Board.

**Step 2** – Connecting the buzzer to the Proto Board:

Place the leg of the buzzer (see picture) marked with a '+' into the connector at GPIO pin 9 and the other leg into the connector marked GND.

Tighten the associated screws and try a gentle tug on each of the components. They should not move, but be firmly connected to the device.

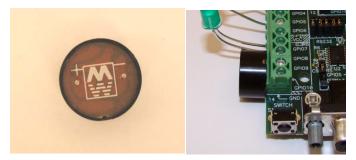

Step 3 – We'll need to upload another set of scripts to the nodes using Portal:

Connect the power back to the Proto Board.

Load the script "TemperatureAlarmBridge.py" onto the SNAPstick (i.e. the unit with the Device Name set to "Stick") using the step you learned in the "Uploading SNAPpy scripts" section.

Load the script "TemperatureAlarm.py" onto the Proto Board (i.e. the unit with the Device Name set to "Buzz")

#### Step 4 –

Make sure that you still have the Proto Board's node (the one with "TemperatureAlarm" in it) selected in the **Node View** pane.

Switch to the **Node Info** pane and find the "TemperatureAlarm" specific section from list of available functions.

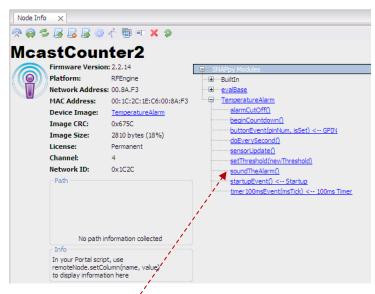

Click the soundAlarm() function to test the buzzer. You should hear a long beep from the buzzer. (If you do not hear the beep, confirm that you have the buzzer's polarity correct in your installation.)

Disconnect the power running to the Proto Board again.

**Step 5** – Connecting the resistor (blue) to the Proto Board:

Bend the legs of the resistor toward one another as seen in the picture

Place one resistor leg into the terminal block at the pin labeled GPIO 18 (located on the upper right-hand side of the Proto Board).

Place the other leg into the connector at the pin labeled VCC (located in the center of the right-hand side). There is no polarity on this resistor, so it does not matter which leg you choose for which pin. Note that there are two terminals labeled VCC. You could use either of them here, but for clarity we recommend you use the one between GPIO14 and GPIO 15.

Tighten the screw for the VCC pin only. This should lock the one leg of the resistor in place. We'll address the other leg in a moment. (Déjà vu?)

**Step 6** – Connecting the thermistor to the Proto Board:

Place one leg of the thermistor (see picture for identification) into the pin labeled 18 (don't worry: it is supposed to share the connector with the resistor) and the other leg in the first slot in the connector (the GND pin). There is no polarity on the thermistor, so it does not matter which leg you choose for which pin. Again, a picture is worth a thousand words, so please refer to the figure for how the setup should look. Notice how you have to bend the legs of the thermistor to reach across several connector slots.

Tighten the associated screws.

Step 7 – Connect the power back to the Proto Board.

**Step 8** – Hold the thermistor between your thumb and forefinger to raise the temperature. (If you have especially cold hands, it may be necessary to warm your hands first, or to rub the thermistor to warm it up.) Once it reaches a pre-set threshold it will trigger a 5 second timer. The start of the timer will be indicated by the green LED on the Proto Board and a flashing amber LED on the SNAPstick.

The buzzer will sound once the timer expires unless the alarm cut-off is executed. This can done one of two ways:

- 1. Executing the alarmCutOff() function in the "TemperatureAlarm" specific section of the **Node Info** pane within Portal (this can be done on either node).
- 2. By pressing the built-in Proto Board button.

A quick 'chirp' of the buzzer will indicate that the alarm has been bypassed (much like a car alarm).

#### **KEY POINTS:**

- Synapse RF engines have the ability to read analog inputs.
  - RF100 SNAP Engines have 8 analog inputs included in the 19 GPIO pins. Other platforms of SNAP Engines have different amounts based on their underlying processor hardware.
- Remote nodes can use sensor or other inputs to trigger actions on other remote nodes. The alarm was triggered on both nodes and could be disabled by either node.

# 5. Portal's Extended Capabilities

## **Built-in Functionality**

One of the key elements of a sensor network is being able to log and/or display the gathered information.

Portal has several built-in ways to track and/or display data. Let's use the sensors we just installed on the Proto Board in another example.

#### **Demonstration 4: The Many-Meter**

If you are interested in the types of things SNAP Engines can do, you have probably heard of a multi-meter. Let's put together a many-meter. The good news is that we already have all the components we will need wired up and ready to rock.

GOAL: To show how information can be communicated back to the Portal PC for display and logging.

Step 1 – Switch to the Node View pane in Portal and select the node associated with the Proto Board.

Upload the "Many-Meter.py" SNAPpy script onto the Proto Board (a skill we've mastered from previous sections, but here is a hint: 🖾 ).

Let's give the Proto Board a name. Click the select the Change Configuration icon from the toolbar and then select the Device tab. Change the Device Name (currently "Buzz" or blank) to read "OurDemo". Click "OK".

Step 2 – Switch back to the Node View pane and select the node associated with the SNAPstick.

Switch to the **Node Info** pane and Erase the script currently running on the SNAPstick by clicking the 🗾 icon located in the toolbar.

Select the **New Configuration...** option from the **Network** pull-down menu in Portal. This will reset your view to use our new name. The SNAPstick without a script will now have a node name like "Node" or "Node2". (This assumes you have not changed any Portal preferences from the defaults with which Portal was installed. If you are working with an existing Portal installation where someone may have adjusted the Portal preferences, it may be necessary to click the **Broadcast Ping** icon in the Portal toolbar to make the nodes reappear.)

**Note:** You do not need to have a SNAPpy script running on the SNAP node for it to participate in a SNAP network.

In fact, Portal can still configure and interact with remote nodes regardless of the existence or type of script running on the bridge node or remote nodes.

**Step 3** – Open the event-log pane. You'll see that the remote node (the one on the Proto Board) is forwarding the current light-intensity reading from the photo-cell to be logged by Portal. This is actually a "darkness" reading since it will increase as it gets darker.

**Note:** If the reading is not appearing in the event-log pane, select the node and, within the **Node Info** pane, make sure that the **Thercept Node Output** button is clicked.

Calibrate the sensor once again by covering it to simulate "complete" darkness. Uncover the sensor.

| Time                | Event           | Device           | Туре                     | Value              |                        |
|---------------------|-----------------|------------------|--------------------------|--------------------|------------------------|
| 2008-09-18 16:22:14 |                 | ht reading is 65 |                          |                    |                        |
| 2008-09-18 16:22:15 | The current lig | ht reading is 65 |                          |                    |                        |
| 2008-09-18 16:22:16 | The current lig | ht reading is 65 |                          |                    |                        |
| 2008-09-18 16:22:17 | The current lig | ht reading is 63 |                          |                    |                        |
| 2008-09-18 16:22:18 | The current lig | ht reading is 63 |                          |                    |                        |
| 2008-09-18 16:22:19 | The current lig | ht reading is 64 |                          |                    |                        |
| 2008-09-18 16:22:20 | The current lig | ht reading is 65 |                          |                    |                        |
| 2008-09-18 16:22:21 | The current lig | ht reading is 64 |                          |                    |                        |
| 2008-09-18 16:22:22 | The current lig | ht reading is 65 |                          |                    |                        |
| 2008-09-18 16:22:23 | The current lig | ht reading is 64 |                          |                    |                        |
| 2008-09-18 16:22:24 | The current lig | ht reading is 63 |                          |                    |                        |
| 2008-09-18 16:22:25 | The current lig | ht reading is 65 |                          |                    |                        |
| 2008-09-18 16:22:26 | The current lig | ht reading is 64 |                          |                    |                        |
| 2008-09-18 16:22:27 | The current lig | ht reading is 64 |                          |                    |                        |
| 2008-09-18 16:22:28 | The current lig | ht reading is 64 |                          |                    |                        |
| 2008-09-18 16:22:29 | The current lig | ht reading is 64 |                          |                    |                        |
| 2008-09-18 16:22:30 | The current lig | ht reading is 63 |                          |                    |                        |
| 2008-09-18 16:22:31 | The current lig | ht reading is 63 |                          |                    |                        |
|                     |                 |                  | www.Synapse-Wireless.com | m RPCs in Queue: 0 | Connected: USB0 [38400 |

**Step 4** – Push the button located on the Proto Board and watch the data change from light-intensity to the temperature reading. (This is a raw measurement where the value from the thermistor actually decreases as the temperature increases)

Push it again and the radio link quality will be displayed.

Push it one more time (is your thumb sore yet?) and you will see the "darkness" reading and thermistor reading displayed at the same time.

**Step 5** – Open the **Data Logger** pane in Portal. The same information that was displayed in the event log should also be given in a graphed format. This information can be saved by clicking the **Save** icon 🔚 in the upper right

hand corner of the pane. The graphed data can be paused, restarted, or cleared 💌 🖲 🎓 from the same toolbar .

Remember you can move the position of the Data Logger pane (or any other pane) within Portal by using your mouse to click and drag. This was discussed in the Using Portal section.

Press the button on the Proto Board to cycle through each of the available sensor readings and watch Portal graph the associated information. Notice that multiple readings can be displayed concurrently. Every 4th button press will disable the display of information.

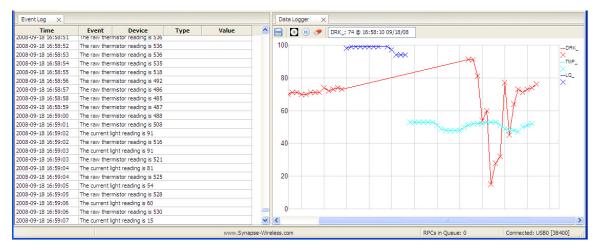

#### **KEY POINTS:**

- SNAP nodes do not require a script to participate in a SNAP meshed network.
- Portal has a built-in **Event Log** and **Data Logger** to display information gathered by any number of SNAP nodes.

#### Taking a deeper look:

The ability to present event-log messages and display information in the data-logger can be accomplished using calls to functionality built into the Portal node.

If you peek at the file "ManyMeter.py" you will see this SNAPpy script forwards data to Portal and instructs it to post it to the log by using a Remote Procedure Call (RPC). The script will contain a single line of code that reads: "rpc(portalAddr, "logEvent", eventString)". This example uses a uni-cast RPC (single address destination) to call a function directly within the Portal node. This is explained in detail within the SNAP Reference Manual.

## **Advanced Functionality:**

Ok. We've reached a point where we want to step it up a notch.

The next section describes functionality that is available to the user, but is not necessarily a part of the Portal software application.

WARNING: What lies ahead is something we feel is extremely powerful and, as such, something we should at least touch on. However, it is not for the faint of heart. It involves a little bit of computer science and programming knowledge. So, proceed with caution....

The SNAPpy scripts that run on each node are based on a sub-set of the Python programming language. (More on Python can be found at <u>www.python.org</u>). A Python interpreter is already running in order to support Portal. This includes a python open-source library called wxPython that provides Graphical User Interface (GUI) support (Info at: <u>wxpython.org</u>).

The fact that Portal is already running this library allows us to dip into the same functionality. We can create our own custom graphical output through Python scripts running on the Portal Node.

What you are about to see is NOT a part of Portal, but is a library extension available through Portal. In fact, you can install and run Python with the wxPython libraries on any PC. Portal does not need to be installed to use them.

#### **Demonstration 4b: The Many-Meter extended**

That being said, let's continue with the Many-Meter example we should already have up and running.

**Note:** In the previous demonstrations we have only uploaded scripts to SNAP devices (i.e. the devices containing SNAP Engines). However, the Portal software is also a node in the SNAP network, using the connected bridge node to send and receive network traffic.

**Step 1** – Switch back to the **Node View** pane in Portal. Select the Portal node and Upload the script named "PortalManyMeter.py" using the **Change Portal Base File** ( $\square$ ) button. This file will be located in the "My Documents\Portal" folder.<sup>2</sup>

**Step 2** – From the same **Node View**, verify that the Proto Board (node with the Device Name set to "OurDemo") is still running the "ManyMeter" script. Click the node.

<sup>&</sup>lt;sup>2</sup> Portal scripts are not, by default, in the same directory as SNAPpy scripts. Portal is capable of loading any Python script you wish to run, so you can navigate to any location on your system to load a script into Portal, while SNAPpy scripts are selected from a specific directory.

Switch to the **Node Info** pane and click the script name next to the Device Image heading. This will bring up the SNAPpy script for editing within the Portal environment. (An alternative for opening the script is to use the **Open File...** command from the File menu.)

Step 3 – Edit the SNAPpy script:

The original script is read-only. So, Click the **Save As** icon and save a copy of the file with the new name "ManyMeterPlus.py".

Find the line of code with the comment "EDIT NEXT LINE". The very next line is in fact a call to the rpc() function and has been commented out (Python comments start with the '#' character). We have cause to use it now, so let's un-comment it.

**Original Code:** 

# EDIT NEXT LINE: This is special code to call into the wxPython functionality of Portal #rpc(portalAddr,"DisplayData",photoVal,"Dark Meter",loadNvParam(NV\_DEVICE\_NAME\_ID))

Delete the single '#' character from the beginning of the line.

Modified Code:

# EDIT NEXT LINE: This is special code to call into the wxPython functionality of Portal rpc(portalAddr,"DisplayData",photoVal,"Dark Meter",loadNvParam(NV\_DEVICE\_NAME\_ID))

Repeat this process for the other 2 lines (for a total of 3 lines) with the same comment. Then save your work by clicking the **Save** icon in the toolbar.

**Step 4** – Upload your brand new script, "ManyMeterPlus.py", to the Proto Board node (device name set to "Buzz").

You should now see a separate window on your computer screen that displays the current sensor readings in a graphical form.

To get true 'darkness' readings you will need to calibrate the light sensor once again by holding your finger over the sensor head for a second or two.

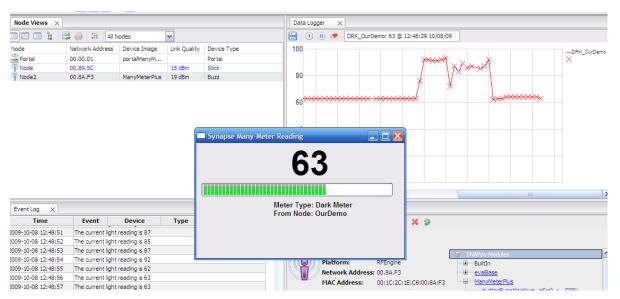

Look at the code snippet we just edited: you will see that the remote node is performing a RPC call into the function "DisplayData" on the Portal node. It is the "DisplayData" function that accesses wxPython functionality on the PC.

#### **KEY POINTS:**

- The Portal node can run scripts, just as other SNAP nodes can.
- SNAPpy scripts can use the Portal node to access extended functionality. This can include such things as:
  - o Email
  - o Output to database or log files
  - o Graphical output to the screen

#### Taking a deeper look:

The **Event Log** message settings can be configured from the Options menu (Options -> Configure Logging...). You'll notice from this menu that Portal can be configured to send information via email. This functionality is also available to scripts running on the Portal node. In other words, you can configure scripts to send email to different addresses based on observed events and conditions. More details are available within the Portal Reference Manual.

# 6. Alternative Energy Settings

## **Battery Operation**

So far, we have been running the nodes from USB power (the SNAPstick) and from wall power (the SN171 Proto Board).

It is also possible to run the SN171 Proto Board from battery power using the battery holder included in the EK2100 kit.

Before you can power this board from the external battery pack, you must unplug the external power supply and change a jumper located near the center of the circuit board.

GPIO5 GPIO5 GPIO5 GPIO7 GPIO7

The jumper posts for this jumper are labeled "VBAT", "VCC", and "VEXT".

The board comes from the factory with the jumper connected to the VEXT and VCC pins, which configures the node to run from the external power supply.

If you move the jumper so that it connects the VBAT and VCC pins, then the board will be configured to receive power from the white two-pin connector located directly behind the barrel-jack that the external power supply plugged into.

After changing the jumper to the VBAT+VCC position, install two AA batteries in the external battery holder, and connect the white connector from the external battery pack to the mating white connector on the Proto Board.

**Note:** There is an on/off switch on the external battery pack. Be sure to slide it to the "On" position when you want to power up the SN171 Proto Board.

#### **Low Power Operation**

A Snap Engine on the SN171 Proto Board is capable of achieving years of battery life from the included AA pack, but to do so requires running a SNAPpy script that sleeps, as well as removing all RS232 jumpers (JMP2, JMP5, JMP6, JMP7 and JMP8).

Unless you are running such a low-power script, be sure to turn battery power off when the node is not in use.

See example SNAPpy script "protoSleepCaster.py" for one example of low-power operation. This script is like McastCounter.py, but sleeps between button presses.

# 7. Where To Go Next

In this manual we have introduced the components of the EK2100 Evaluation Kit, installed Portal, and run some simple demos.

Now you will want to take advantage of some of the other SNAP documentation:

- The "SNAP Users Guide"
- The "SNAP Reference Manual"
- The "Portal Reference Manual"
- The "SNAP Hardware Technical Manual"
- The "SN171 Proto Board Quick Start Guide"
- The "SNAPstick USB Module Quick Start Guide"

These documents are in Portable Document Format (PDF) files and are available from the Synapse Wireless website. The SNAP Reference Manual and Portal Reference Manual (plus other documentation) are also available from the Help menu in Portal.

## Are you still craving more?

Details regarding other kits and hardware can be found online at <u>http://www.synapse-wireless.com</u> under the Products heading.

Synapse also offers a larger evaluation kit called the EK2500. It includes three SNAP devices and another type of hardware demonstration board for different application demos. The expanded capabilities of this kit allow you to further explore how SNAP nodes interact with one another as well as Portal.

The EK2500 kit includes demonstration board not included in this evaluation kit:

• The SN111 End Device Demonstration Board

You can also purchase these boards individually (outside of kit form) as additional nodes. They will interact with any of the included EK2100 demonstration boards.

The EK2100 kit only includes a single type of Synapse SNAP Engine, the F-antenna RF100. Other forms of SNAP Engines that were mentioned in the introduction of this document can also be purchased on an individual basis.

Remember: Any of the SNAP Engines can be used interchangeably with any of the demonstration boards.

#### Visit us online

For more information about Synapse, SNAP networking, and SNAP product offerings, please visit:

http://www.synapse-wireless.com

You can find an ever-expanding collection of useful information on the Synapse Support Forum at <u>http://forums.synapse-wireless.com</u>, including:

- Quick start guides for all Synapse hardware
- Synapse application notes
- More example scripts
- Software Updates
- Question and answer discussions

The form allows you to see questions and answers posted by other users, as well as giving you the ability to post your own questions.